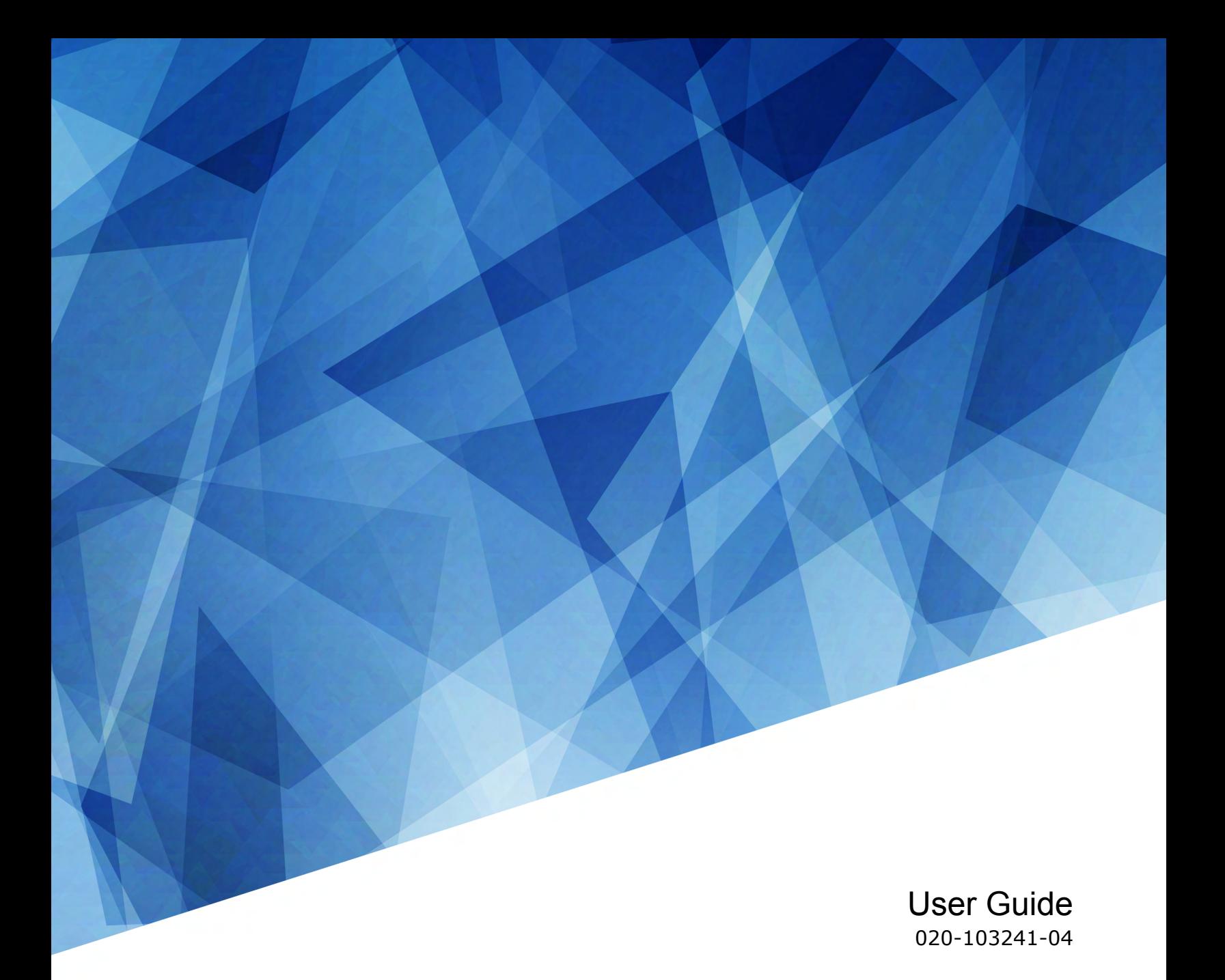

# **Christie Conductor**

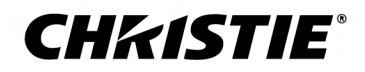

#### **NOTICES and SOFTWARE LICENSING AGREEMENT**

#### **Copyright and Trademarks**

Copyright © 2023 Christie Digital Systems USA Inc. All rights reserved.

All brand names and product names are trademarks, registered trademarks or trade names of their respective holders.

#### **General**

Every effort has been made to ensure accuracy, however in some cases changes in the products or availability could occur which may not be reflected in this document. Christie reserves the right to make changes to specifications at any time without notice. Performance specifications are typical, but may vary depending on conditions beyond Christie's control such as maintenance of the product in proper working conditions. Performance specifications are based on information available at the time of printing. Christie makes no warranty of any kind with regard to this material, including, but not limited to, implied warranties of fitness for a particular purpose. Christie will not be liable for errors contained herein or for incidental or consequential damages in connection with the performance or use of this material. Our centers of excellence for manufacturing in Kitchener, Ontario, Canada and in Shenzhen, China are ISO 9001:2015 Quality Management System-certified.

Christie is committed to making our documents free from language bias; however, we are not responsible for the language used on any linked or third-party documentation.

For the most current technical documentation and office contact information, visit *<http://www.christiedigital.com>*.

#### **SOFTWARE LICENSING AGREEMENT**

#### **Agreement**

- a. This Software License Agreement (the "Agreement") is a legal agreement between the end user, either an individual or business entity, ("Licensee") and Christie Digital Systems USA, Inc. ("Christie") for the software known commercially as Christie® Christie Conductor that accompanies this Agreement and/or is installed in the server that Licensee has purchased along with related software components, which may include associated media, printed materials and online or electronic documentation (all such software and materials are referred to herein, collectively, as "Software"). If Licensee does not accept the terms of this Agreement, Licensee will return the Software to Christie in accordance with Christie's standard return policy in place from time to time. BY DOWNLOADING, INSTALLING, ACTIVATING OR USING THE SOFTWARE, THE LICENSEE IS AGREEING TO BE BOUND BY THE TERMS OF THIS AGREEMENT.
- b. The Software contains third party software programs which require notices and/or additional terms and conditions. Such required third party notices and/or additional terms and conditions are located in the Christie Conductor application (**Help** > **About**). By accepting this Agreement and using the Software, you are also accepting any such additional terms and conditions applicable to the third party software programs. To the extent any license for third party software programs requires an offer to provide source code for those third party software programs, this Agreement constitutes such an offer. You may request more information or a copy of such source code by contacting Christie at open.source@christiedigital.com. In conjunction with such request, provide the Christie Product Number, the Software version and the Product Serial Number (if applicable). If applicable, a nominal cost to cover shipping and media charges will be charged.

#### **License and Restrictions**

- a. **Ownership of Software**: Christie retains title and ownership of all rights, including copyright and all other intellectual property rights, in and to the Software and all copies thereof, regardless of form or media. This license is not a sale of any rights in or to the Software or any copy thereof. Licensee acquires no right whatsoever to the Software except the right to use the Software in accordance with the terms of this License.
- b. **Grant of License**: Christie grants to Licensee a single license providing a nonexclusive and non-transferable right to use, for personal or internal business purposes, the executable version of the Software, as long as Licensee complies with the terms and conditions of this License. Christie reserves all rights not expressly granted to Licensee.
- c. **Copy Restrictions**: Where the Software is provided for download onto a personal computer or similar device, Licensee may make as many copies of the Software as is reasonably required for Licensee's own use with the Device. Licensee may also make a backup copy of the Software which may be used only for reinstallation of the Software. Where the software is pre-installed on a server, Licensee may keep one copy of the Software solely for backup or archival purposes. Unauthorized copying or distribution of the Software is expressly prohibited unless agreed to in writing by Christie. Licensee must reproduce and include the copyright notice on any backup copy of the Software. Licensee may not remove or alter any proprietary rights or copyright notice or identification which indicates the ownership of the Software.
- d. **Use Restrictions**: Licensee will not (a) modify, adapt, decompile, disassemble, reverse engineer, or otherwise attempt to derive the source code for the Software, or create derivative works based on the Software; (b) assign this Agreement or redistribute, encumber, sell, transfer, lease, or grant a sublicense of the Software or the license granted herein or otherwise transfer rights to the Software to any person or entity except as and when expressly permitted by this Agreement; (c) directly or indirectly, export or transmit the Software, either alone or bundled with other software, to any country to which such export or transmission is restricted by any applicable laws without the appropriate prior written consent of the applicable government entity or department; and (d) publish or otherwise disclose the Software for others to copy. Licensee will make reasonable efforts to prevent any unauthorized use of the Software by third parties and will advise Licensee's employees of the restrictions upon use restrictions herein.
- e. **Upgrades and Updates**: While Christie is not required to do so, Christie may provide Licensee with upgrades or updates to the Software, including but not limited to files that are delivered to Licensee via online transmission or otherwise to "patch" or otherwise modify or enhance the software program. This Agreement covers any upgrades or updates to the Software that Licensee may obtain from Christie or one of its authorized vendors, unless the upgrade or update comes with its own license agreement. If Licensee decides not to download or install an upgrade or update provided by Christie, Licensee understands that this could put the Software at risk to serious security threats or cause the Software to be come unstable. Christie may, at its option, cause an upgrade or update to apply automatically.

#### **Maintenance and Support**

a. Christie may, in its sole discretion and without any obligation, provide maintenance and support services related to the Software ("Support Services"). Support Services are governed by Christie's policies and programs described in materials available from Christie. Any supplemental software code provided to Licensee as part of the Support Services will be considered part of the Software and subject to the terms and conditions of this Agreement.

#### **Warranty and Limitation of Liability**

a. **No Warranties**: The Software is provided "as is" and Christie makes no warranty of any kind with regard to the Software. Christie will not be liable for errors contained in the Software or in connection with the performance or use of the Software. Christie does not warrant that the Software is free from any defects or that it will operate uninterrupted. Christie warrants that the media on which the Software is distributed will be free from defects in materials and workmanship under normal use for a period of ninety (90) days from the date of delivery. Christie will replace any defective media returned to Christie within the ninety (90) day period. The foregoing is Licensee's sole and exclusive remedy for breach of the warranty given pursuant

to this Section. Christie does not make any other warranties, either express or implied, including, but not limited to, implied warranties of merchantability, fitness for a particular purpose, title and non-infringement with regard to the Software.

b. **Limitations of Liability**: IN NO EVENT WILL CHRISTIE BE LIABLE TO ANY PARTY FOR DIRECT, INDIRECT, SPECIAL, INCIDENTAL, OR CONSEQUENTIAL DAMAGES, INCLUDING LOST PROFITS, LOST REVENUES AND LOST DATA ARISING OUT OF THE USE OF THIS SOFTWARE AND ITS DOCUMENTATION, EVEN IF CHRISTIE HAS BEEN ADVISED OF THE POSSIBILITY OF SUCH DAMAGE.

CHRISTIE SPECIFICALLY DISCLAIMS ANY WARRANTIES OR CONDITIONS, INCLUDING, BUT NOT LIMITED TO, THE IMPLIED WARRANTIES OR CONDITIONS OF MERCHANTABILITY AND FITNESS FOR A PARTICULAR PURPOSE. THE SOFTWARE AND ACCOMPANYING DOCUMENTATION, IF ANY, PROVIDED HEREUNDER IS PROVIDED "AS IS". CHRISTIE HAS NO OBLIGATION TO PROVIDE MAINTENANCE, SUPPORT, UPDATES, ENHANCEMENTS, OR MODIFICATIONS.

CHRISTIE FURTHER DISCLAIMS ANY AND ALL REPRESENTATIONS RELATING TO THIRD PARTY SOFTWARE WHICH IS EMBEDDED IN THE SOFTWARE. Some jurisdictions do not allow exclusions or limitations of certain conditions or warranties. Only those exclusions or limitations that are lawful in Licensee's jurisdiction will apply to Licensee and, in such instances, Christie's liability will be limited only to the maximum extent permitted by law.

#### **Termination**

a. Christie may terminate this Agreement at any time and for any reason. Christie may also terminate this Agreement if the Licensee breaches or is in default of any obligation of Licensee under this Agreement. Upon termination of this Agreement, the Licensee will immediately (i) cease using the Software and (ii) uninstall the Software from any personal computers, servers or other devices (to the extent it is installed thereon). The Licensee's obligation under this provision will survive the termination of this Agreement.

#### **General**

- a. **Notices**: Unless otherwise set forth in this Agreement, all notices, or other communications hereunder will be deemed to have been duly given when made in writing and delivered in person, by courier or deposited in the mail, postage prepaid, and registered mail, return receipt requested, and addressed to Licensee at the billing address supplied to Christie by Licensee, and addressed to Christie at Christie Digital Systems USA, Inc., c/o Christie Digital Systems Canada, Inc. at 809 Wellington Street North, Kitchener, Ontario, Canada N2G 4Y7, with a copy (which will not constitute notice) to Christie's Legal Department at the same address.
- b. **Severability and Waiver**: Any provision of this Agreement which is held by any court to be unenforceable or invalid will be deemed severed from this Agreement, without affecting any other provision of this Agreement. No waiver by Christie of any particular default or omission committed by Licensee will affect or impair the right of Christie in respect of any subsequent default or omission of the same or a different kind. No delay or failure by Christie to exercise any rights in connection with any default or omission committed by Licensee will affect or impair Christie's rights in respect of that particular default or omission or any subsequent default or omission of the same or different kind. In any event, time will continue to be of the essence without the necessity of specific reinstatement.
- c. **Governing Law**: This Agreement is governed by the laws of the State of California, without regard to its conflict of law principles. Any suit or action arising out of or in connection with this Agreement will be brought in the federal or state courts located in Orange County, State of California. Each of Licensor and Licensee hereby irrevocably submit to the jurisdiction of such courts for the purpose of such suit or action and expressly and irrevocably waive, to the fullest extent permitted by law, any objection it may now or hereafter have to the venue of any such suit or action in any such court and any such claim that any suit or action has been brought in an inconvenient forum.

#### **Notation**

Learn the hazard and information symbols used in the product documentation.

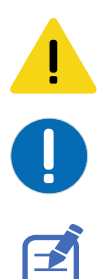

Caution messages indicate a hazardous situation which, if not avoided, could result in permanent loss of data.

Notice messages indicate a hazardous situation which, if not avoided, could impact the application.

Information messages provide additional information, emphasize or provide a useful tip.

#### **CHKISTIE®**

# **Content**

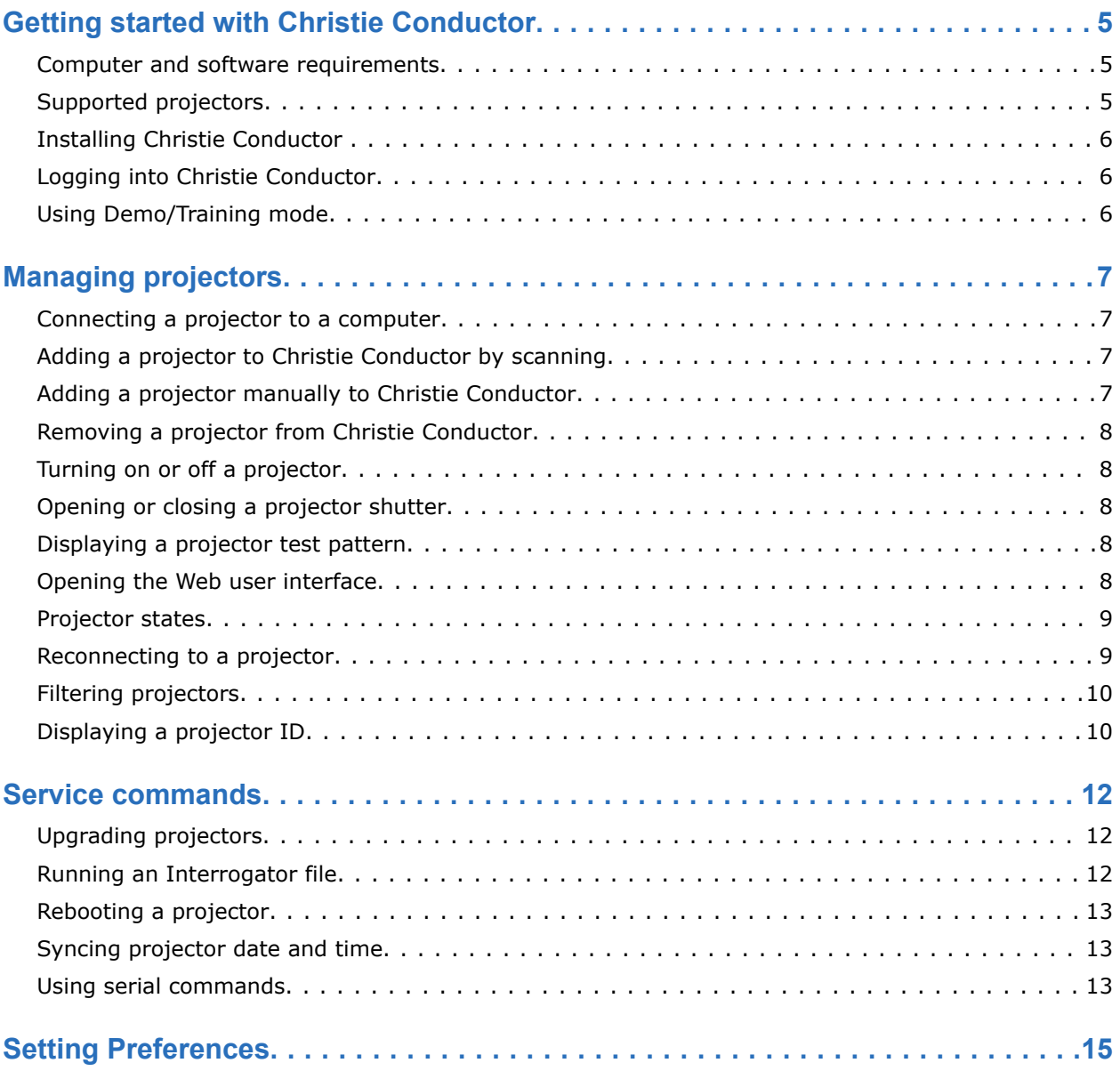

# <span id="page-4-0"></span>**Getting started with Christie Conductor**

Christie Conductor allows control, monitoring, and management of up to 256 projectors using a hosted web interface connected to the same network.

Read this guide to help understand the requirements and procedures for getting started.

#### **Computer and software requirements**

Learn the hardware and software recommendations for running Christie Conductor.

#### **Computer requirements**

- Intel Core i7-4700 or higher
- 10 GB of free disk space
- 16 GB RAM
- A true color (32 bit) display with a minimum resolution of 1920 x 1080 and support for Open GL 3.3 or later
- 1 Gbps Ethernet port and network

#### **Software requirements**

• Microsoft® Windows® 10 64-bit

## **Supported projectors**

Use Christie Conductor with at least one of the following supported projectors.

- 4K40-RGB Series
- Boxer Series
- Christie Eclipse Manual operation required to power on the projection system.
- Christie M RGB Series
- Crimson Series
- Gryffin Series
- Mirage SST Manual operation required to power on the projection system.

## <span id="page-5-0"></span>**Installing Christie Conductor**

To use Christie Conductor, install the software on the computer to gain access to projector controls.

- 1. Download the **InstallConductor.exe** file.
- 2. Before beginning the installation, close all open applications on the computer.
- 3. Browse to the Christie Conductor installation media.
- 4. Double-click the **InstallConductor.exe** file.
- 5. Follow the install wizard to complete the installation.

Some installed Christie applications, such as Christie Twist, may show an alert about Bounjour Service at some point during the installation. This service is used by Christie applications including, Christie Conductor, to scan your local area network for Christie products.

6. If the Bonjour service alert appears, to finish the installation, select **Ignore**.

### **Logging into Christie Conductor**

Log into Christie Conductor to control, monitor, and manage multiple projectors on the same network.

- 1. Launch Christie Conductor.
- 2. Enter the username and password.
	- Projectors running Christie firmware released after January 1, 2020, log into Christie Conductor with username and password: **user**, **user**.
	- Projectors running Christie firmware released before January 1, 2020, log into Christie Conductor with username and password: **service**, **service**.

#### **Using Demo/Training mode**

Use the Demo/Training mode when no projectors are available to connect.

- 1. Launch Christie Conductor.
- 2. When the Add Device dialog appears, select **Cancel**.
- 3. Select the gear icon at top right to access the Preferences screen.
- 4. Locate Demo/Training mode and select **Activate**.

After a brief delay, 256 simulated projectors are created. You can execute all commands and service functions on these simulations as if they were real projectors. Some have simulated errors and warnings to give you a better idea of the types of projector states that can be displayed.

When finished with the Demo/Training mode, the simulated projectors may be deleted. They can be recreated anytime.

# <span id="page-6-0"></span>**Managing projectors**

Learn how to manage projectors using Christie Conductor.

#### **Connecting a projector to a computer**

When you connect a projector to a computer, both must be connected to the same network and share the same subnet.

The first three numbers in an IP address represent a subnet. Depending on the number of available ports on this subnet, you can connect one or more projectors to a computer running Christie Conductor, up to a maximum of 256.

Christie does not recommend using WiFi connections.

- 1. Connect one end of an Ethernet cable to the Ethernet port on a computer and the other to a network hub.
- 2. Connect a second Ethernet cable to the same network hub and the other end to the Ethernet port on a projector.
- 3. To connect additional projectors to a computer, repeat step 2.

The subnet 255.255.255 is reserved within Christie Conductor for the simulated projectors used in Demo/Training mode. Physical projectors on this subnet cannot be added to Christie Conductor.

## **Adding a projector to Christie Conductor by scanning**

Use the scan feature to add a projector.

- 1. Select the plus sign (**+**) located near the top-left of the home screen.
- 2. Select **SCAN NETWORK FOR PROJECTORS**.

All projectors found on the local area network subnet are added.

## **Adding a projector manually to Christie Conductor**

A projector IP address is required to add it manually to the configuration.

- 1. Select the plus sign (**+**) located near the top-left of the home screen.
- 2. Enter the projector IP Address.
- 3. Select **ADD**.

## <span id="page-7-0"></span>**Removing a projector from Christie Conductor**

If a projector is not needed in Christie Conductor, remove it.

- 1. From either the status map or projector list, select the projector to remove.
- 2. To remove the projector, select **Delete**

### **Turning on or off a projector**

For projectors that have an internal laser source, use Christie Conductor to turn on or off a projector.

For projectors that use an external laser source, the projection system must be turned on manually prior to using Christie Conductor for remote control.

- 1. On the home screen, select one or more projectors.
- 2. In the Power area, select and hold the **ON** or **OFF** button for 1 to 2 seconds until the digital dial turns blue.

## **Opening or closing a projector shutter**

Open or close the shutter on selected projectors.

The command buttons are disabled until at least one projector is selected.

- 1. On the home screen, select one or more projectors.
- 2. In the Shutter area, select and hold the **OPEN** or **CLOSE** button for 1 to 2 seconds until the digital dial turns blue.

#### **Displaying a projector test pattern**

Display a test pattern on screen for one or more selected projectors.

- 1. On the home screen, select one or more projectors currently turned on.
- 2. In the TEST PATTERN/COLOR list, select a test pattern and/or color.
- 3. To turn off a color filter, from the color palette, select **White**.
- 4. To turn off a test pattern, from the top left corner, select the **Off** pattern.
- 5. Select **APPLY**.

When the Off pattern is selected, the White (off) color pattern is automatically selected.

## **Opening the Web user interface**

Use the web user interface to control a projector through the default browser.

1. On the home screen, from the user interface table or the status map, double-click a projector. The web user interface window opens and automatically logs into the projector using the same username and password used to log into Christie Conductor.

<span id="page-8-0"></span>2. To use the Windows default browser instead of the built-in web user interface window, on the Preferences screen, select **Open Web Interface in External Browser**.

The automatic login feature does not work with an external browser.

3. Use the **Back**, **Forward**, **Refresh** and **Stop** buttons located at the top of the web user interface window for page loading and navigation.

# **Projector states**

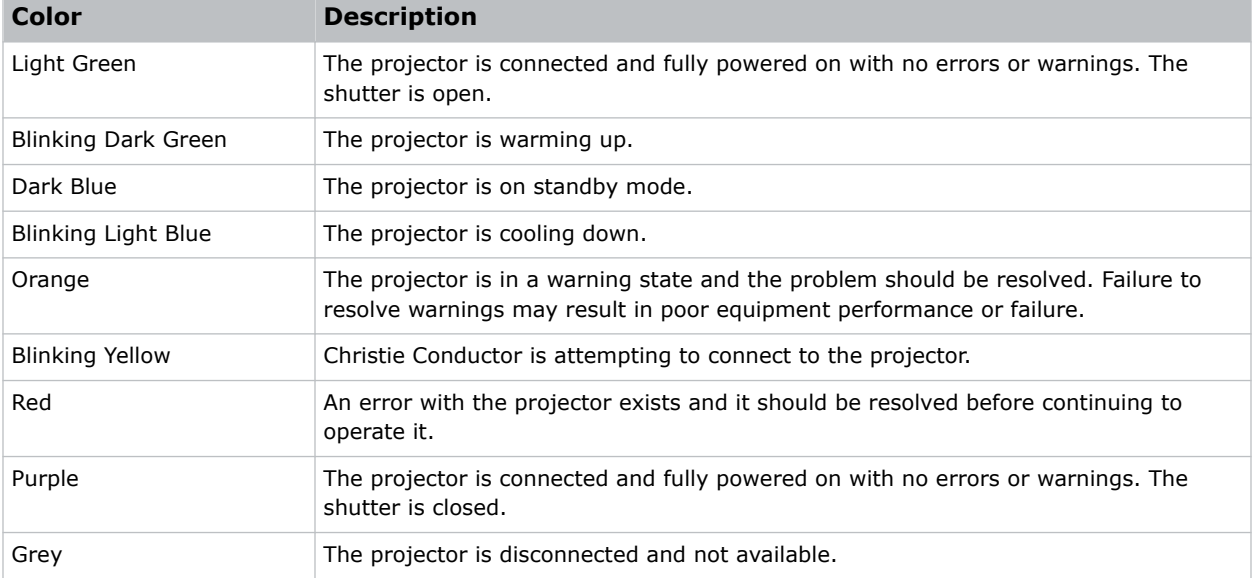

Identify the projector state colors and meaning on the status map.

The Warning (orange) and **Error** (red) states take priority and obscure all other states such as power and shutter. Hovering the mouse over a projector in the status map shows detailed state information in a popup window.

For more detailed information when encountering a projector issue, select the command tab.

#### **Reconnecting to a projector**

Reconnect a projector that has become disconnected from the network.

A disconnected projector such as network outage or disconnected cable, shows as grey in the status map and a connection error button appears in the status column of the table.

- 1. To reconnect a projector, correct the network problem.
- 2. Locate the projector in the user interface table and select **Connection Error**.
	- Christie Conductor attempts to reconnect to the projector. If the network problem has not been corrected, the reconnection attempt fails after 30 to 40 seconds.

# <span id="page-9-0"></span>**Filtering projectors**

Use the filter feature allows users to isolate a select group of projectors from the whole group.

The filter field applies to any of the columns and any characteristic (such as partial IP address or name) or status (such as error, fault, connecting, open, and so on). The projectors can be filtered based on these characteristics or statuses. To the right of the filter field is a counter showing how many projectors are currently displayed in the table based on the filter term. To clear the filter, select the **X** on the right side of the filter field.

#### **Grouping projectors from a larger list**

This example has 30 projectors online but five are running an older software version requiring an upgrade.

- 1. Make sure all projectors are listed in the table (the filter field is clear) and none are currently selected.
- 2. In the filter field, enter text identifying the outdated software such as the version number. The filter counter should display 5/30.
- 3. Review the filtered table results to make sure the projectors shown are the only ones to receive the upgrade.
- 4. Select the **Select All** checkbox from the top-left column. Only projectors shown in the table can be selected or deselected. Filtered out projectors are not affected by the **Select All** checkbox. The selection counter should now show 5/30 selected.
- 5. Select **SERVICE COMMANDS** and then **UPGRADE** to upgrade the selected projectors.

#### **Excluding projectors from the list**

This example has a mix of 30 different projector models online: eight projectors are model A and 22 projectors are various models. The user wants to remove projectors that are not model A.

- 1. From the top of the leftmost column, select the **Select All** checkbox. The selection counter should now show 30/30 selected.
- 2. In the filter field, enter model A.

The filter counter should now show 8/30 shown. The filter field is not case sensitive.

- 3. To deselect the list of model A projectors shown, clear the **Select All** field. The selection counter should now show 22/30 selected.
- 4. To delete all projectors not model A, select **Delete**.
- 5. To clear the filter, select the **X** in the filter field. Eight model A projectors should be in the unfiltered list.

# **Displaying a projector ID**

Display a projector ID to help identify the projectors.

1. Use the web user interface to verify the on-screen display (OSD) is enabled and not hidden. The OSD must be enabled to display a projector ID.

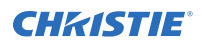

- 2. On the home screen, select one or more projectors currently turned on with the shutters open.
- 3. Select **Show Proj ID**.
- 4. If the projector ID fails to display, select **Show Proj ID** a second time.

The projector ID is displayed on screen for each selected projector, then disappears after a few seconds.

# <span id="page-11-0"></span>**Service commands**

Use the service commands to upgrade projectors and hep with diagnosing issues.

## **Upgrading projectors**

When a new version of software is released, upgrade one or more projectors

- 1. On the home screen, select one or more projectors.
- 2. Select **SERVICE COMMANDS**.
- 3. Select **UPGRADE**.
- 4. To navigate to the upgrade file, select **BROWSE**.
- 5. Select **UPGRADE**.

Christie Conductor uploads the upgrade file to a fixed number of projectors at a time as specified by the **Simultaneous File Transfers** setting under **Preferences**. Once each upgrade file is uploaded, the upgrade process for that projector begins. A small window at the bottom of the home screen indicates the upgrades are in progress. During the process, the selected projectors are locked out; they cannot be deselected or respond to any other commands.

6. To abort uploads and upgrades currently in progress, select **CANCEL** on the bottom window. If after a few moments (8 to 10 seconds) one or more upgrade processes fail to cancel, select **CANCEL** again.

Each projector reboots to complete the upgrade. If a projector is set to DHCP (dynamic IP address), it may have a different address after it reboots and results in a connection error. If that occurs, remove the projector from the list and re-add from the new address. Once the upgrade process is complete for all projectors, a notification window indicates the upgrade is complete.

7. To clear the projector upgrade status and unlock the selected projectors, select **CLEAR STATUS**.

## **Running an Interrogator file**

The interrogator captures diagnostic information Christie personnel uses to help diagnose and correct any issues.

Christie Conductor initiates interrogation of all the selected projectors. When each interrogation is complete, the interrogator file is downloaded to the folder selected. The number of interrogator files that download simultaneously is controlled by the **Simultaneous File Transfers** setting under **Preferences**. A small window at the bottom of the home screen indicates the interrogators are in progress. During the process, the selected projectors are locked out; they cannot be deselected or respond to any other commands.

1. On the home screen, select one or more projectors.

<span id="page-12-0"></span>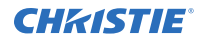

- 2. Select **SERVICE COMMANDS**.
- 3. Select **INTERROGATOR**.
- 4. To navigate to the folder where to download all the interrogator files, select **BROWSE**.
- 5. Select **INTERROGATE**. Once the interrogator process is complete for all projectors, a notification window indicates the interrogation is complete.
- 6. To clear the interrogation status and unlock the selected projectors, select **CLEAR STATUS**. Once initiated, interrogations cannot be canceled.

### **Rebooting a projector**

Reboot a projector after a critical settings change or while diagnosing a problem.

- 1. On the home screen, select one or more projectors.
- 2. Select **SERVICE COMMANDS**.
- 3. Select **REBOOT**.

The projector reboots and it may take 30 to 60 seconds for Christie Conductor to reconnect to the projector.

4. If Christie Conductor fails to reconnect, manually select the **CONNECTION ERROR** to reconnect.

If a projector is set to DHCP (dynamic IP address), it may have a different address after it reboots and result in a connection error. If that occurs, remove the projector from the list and re-add it from the new address.

#### **Syncing projector date and time**

Set the projector date and time to match what is on the computer.

- 1. On the home screen, select one or more projectors.
- 2. Select **SERVICE COMMANDS**.
- 3. Select **TIME SYNC**.
- 4. Select **OK**.

Christie Conductor synchronizes all of the selected projectors to the date and time currently set on your computer.

#### **Using serial commands**

Send serial commands to remotely modify product settings.

- 1. On the home screen, select one or more projectors.
- 2. Select **SERVICE COMMANDS**.
- 3. Select **SERIAL COMMAND**.

Conductor connects to the Serial Command Portal of each selected projector. The connection status displayed in the response window header.

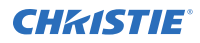

If any of the projectors fail to connect, you may still send commands to the projectors that connected successfully.

- 4. Select to trigger either a **Single** or **Repeating** command.
	- For **Single** commands, enter the serial command in the ommand pane and select **Send**. Acknowledgment from all the selected projectors is shown in the response window.
	- For **Repeating** commands, select the duration and frequency of commands, enter the serial command in the command pane and select **Start** to start logging the responses from all the selected projectors in the response window.
- 5. To clear the response window, select **Clear Responses**  $\frac{1}{n-1}$
- 6. To copy the contents of the response window to the Windows clipboard, select **Copy** .
- 7. To export the contents of the response window to a CSV (Comma Separated Value) file, select **Export to .cvs File**

# <span id="page-14-0"></span>**Setting Preferences**

Preferences can be modified to improve the user experience and help optimize different configurations.

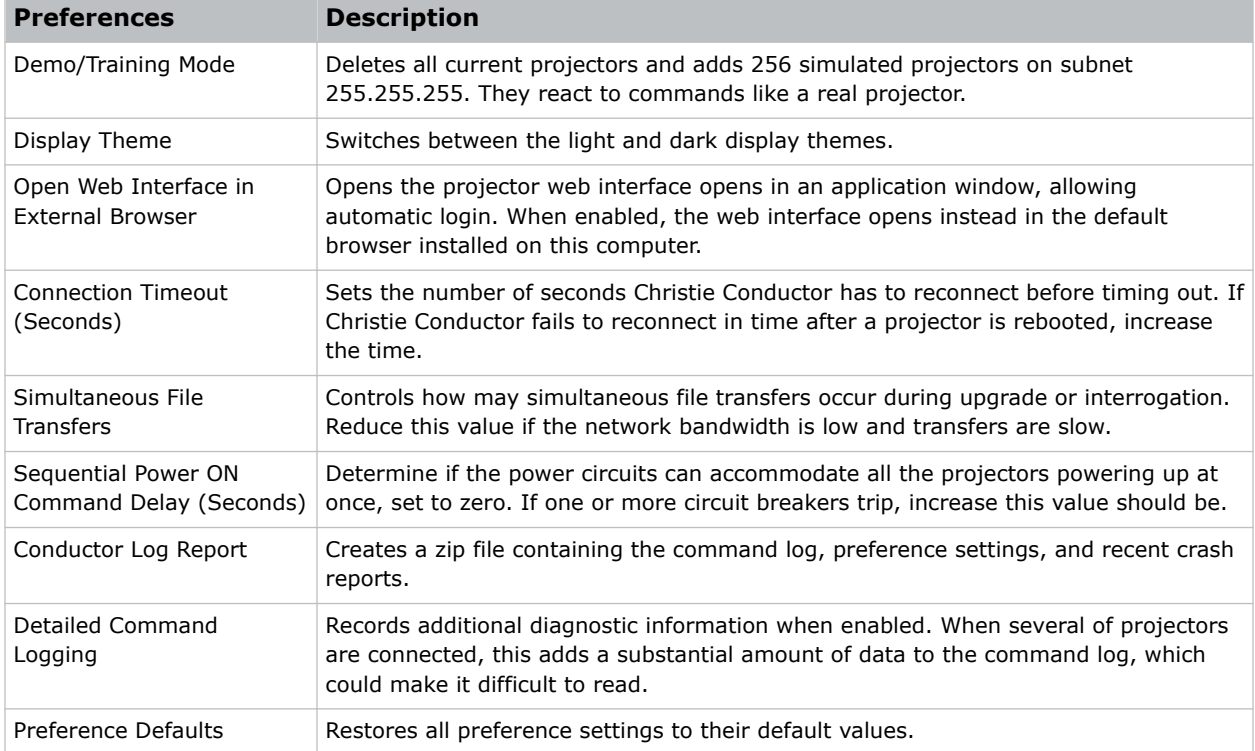

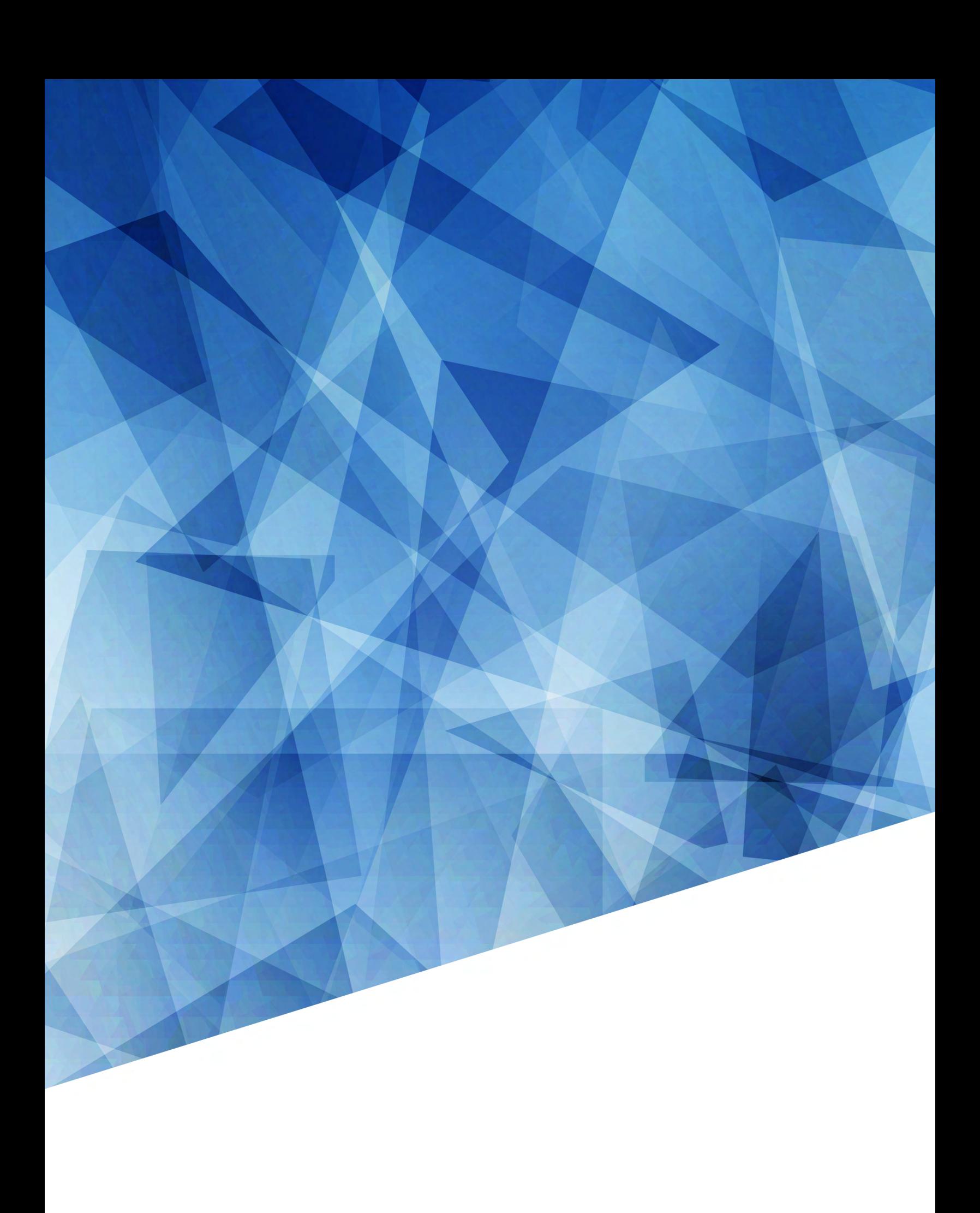